### **INFORMÀTICA 4t ESO IMATGE VECTORIAL**

# **PRACTICA 6. Desant i Obrint**

## *Objectius*

Aprofundir en les eines de l'Inkscape.

## *Continguts*

- Formats
- Vectorització de mapes de bits

#### **Desant**

Com ja heu vist, l'Inkscape va creant capes, i aquestes capes es poden fer transparents o es poden canviar de nivell.

A l'hora de desar, s'ha de tenir en compte quin és l'objectiu final de l'arxiu. Si penseu que al cap d'un temps tornareu a fer servir la imatge que ara aneu a desar, per exemple per introduir-hi algun canvi posterior, heu de desar la imatge amb l'extensió pròpia del programa, que ja ve per defecte: SVG:

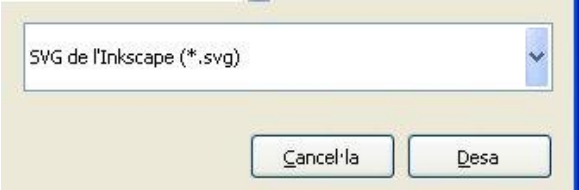

Si voleu desar-la amb altres formats podeu desplegar el menú, on us sortiran tots els formats possibles:

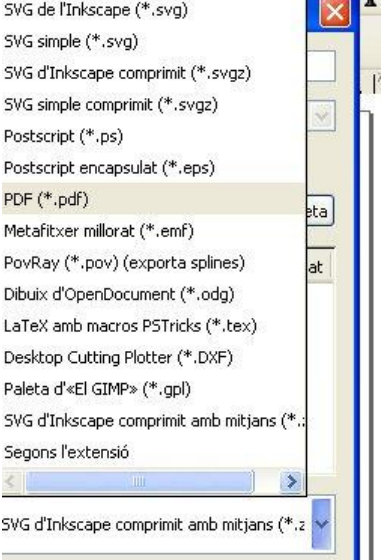

Un dels formats que val la pena destacar és el PDF (aquests tipus d'arxius es poden penjar a internet), ja que ningú no el podrà modificar.

Si desitgeu obtenir una imatge en forma de mapa de bits, aneu a l'opció **Exportar a mapa de bits** des del menú **Fitxer** de la part superior:

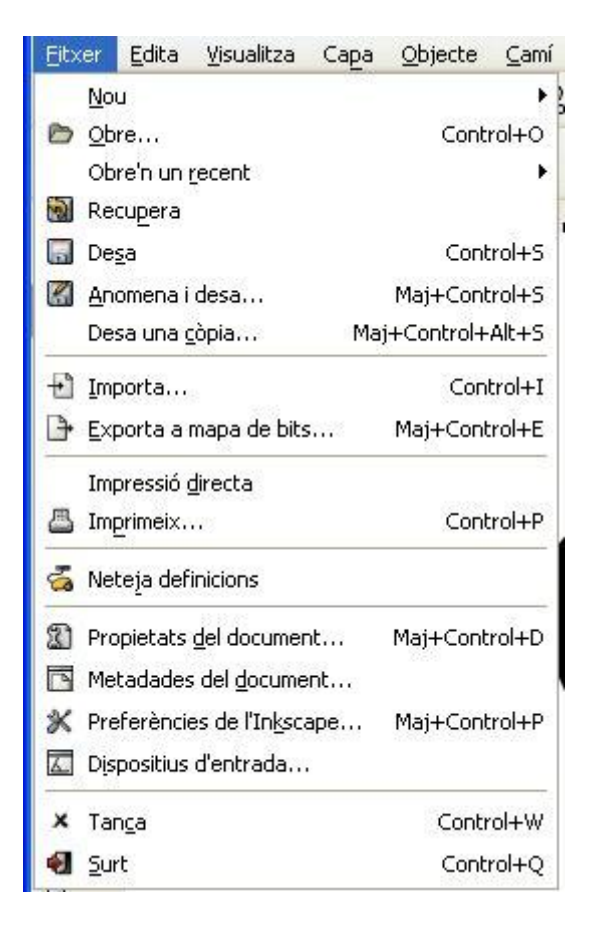

*Cal que no hi hagi cap objecte seleccionat, ja que per defecte l'opció exportarà només la selecció!*

S'obrirà un quadre que permet triar les característiques de la imatge del mapa de bits:

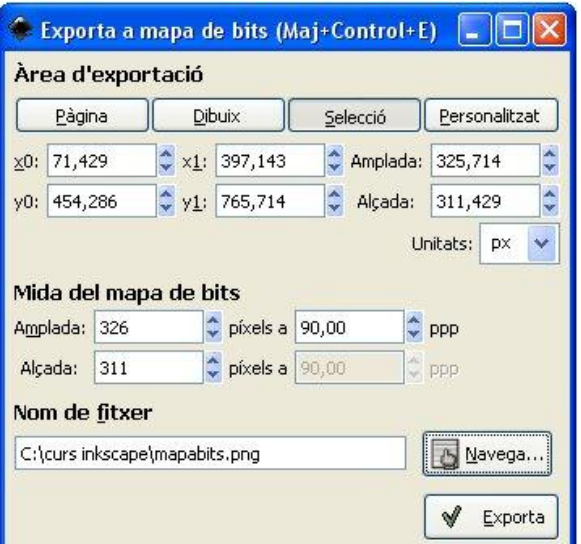

Aquestes característiques són molt importants, ja que en el moment d'exportar una imatge a mapa de bits, que és un fet irreversible, la imatge quedarà pixelada, i, segons la seva grandària, en podrà variar força la qualitat.

Així, les mides seran diferents si el que volem és imprimir un decorat per a una obra de teatre o si volem fer cromos amb les imatges.

### **Obrint**

Si obriu un arxiu que heu desat amb les capes, és a dir, en format SVG, podreu continuar fent-hi modificacions pròpies de les imatges vectorials.

Si l'heu desat en format PDF, no el podreu obrir amb aquest programa, l'haureu d'obrir (i només per visualitzar-lo) amb un programa específic.

Si voleu obrir una imatge amb format de mapa de bits, heu de clicar l'opció **Importa** del menú desplegable **Fitxer**.

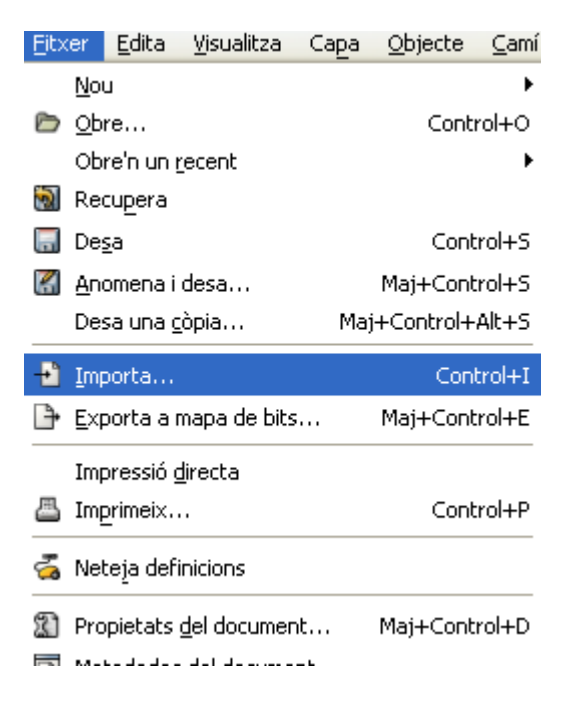

Podeu aplicar algunes funcions a la imatge importada, com ara la que permet l'opció de la icona de la fletxa: allargar, girar, aplanar…, però en aquesta imatge no podreu manipular ni camins ni nodes.

## **Vectoritzar un imatge de mapa de bits**

A l'opció **Vectoritzar un mapa de bits**, seleccioneu la imatge que desitgeu vectoritzar. Deseu i obriu amb l'Inkscape aquesta imatge; el seu logo, en format .png:

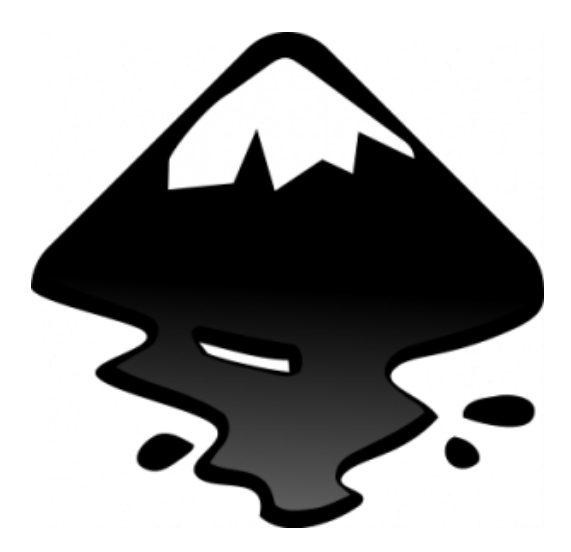

Desplegueu el menú superior **Camí**, i cliqueu sobre **Vectoritza un mapa de bits**:

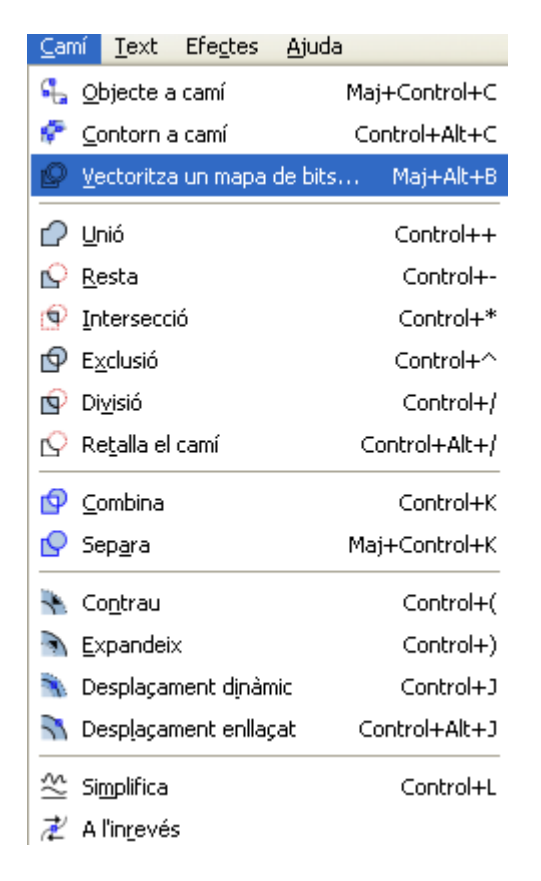

S'obre un quadre de diàleg, cliqueu **D'acord** i tanqueu. Sembla que la imatge no hagi sofert cap canvi, però si intenteu moure-la, comprovareu que només es mou la capa superior, per tant, ja heu separat dues capes com a mínim:

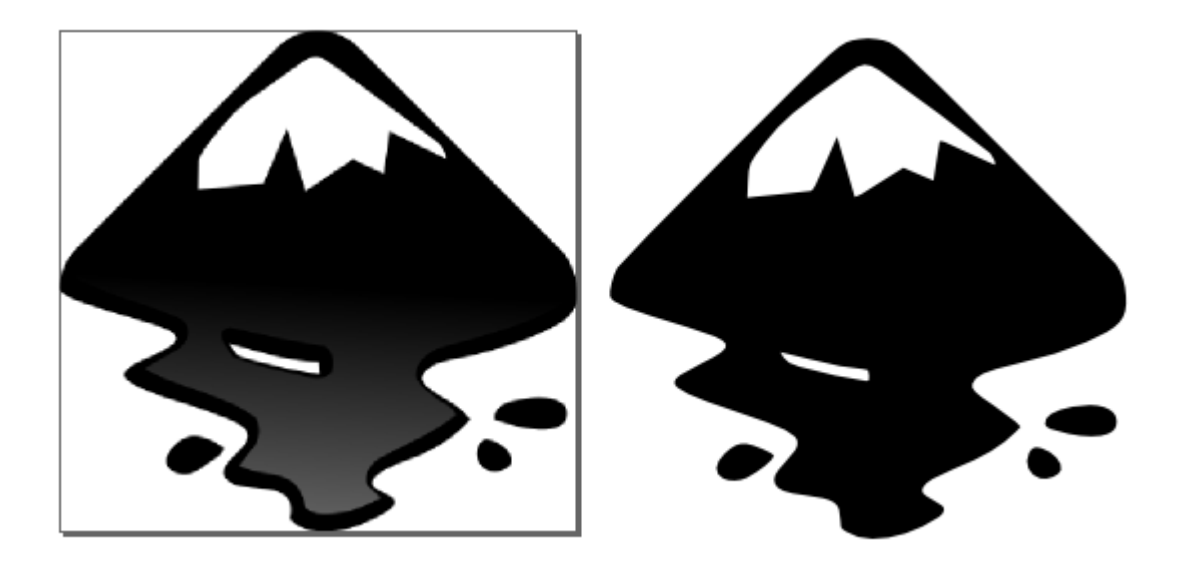

Si seleccioneu la nova imatge i cliqueu la icona **Editar nodes i camins** del menú vertical, veureu com es creen un munt de nodes i camins en la nova imatge:

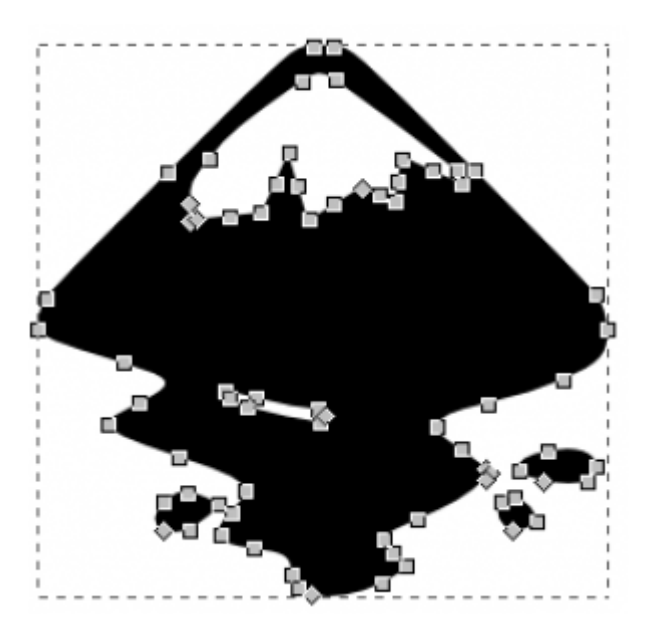

Un cop vectoritzada, podeu canviar la imatge; per exemple, fer que la muntanya tingui més neu:

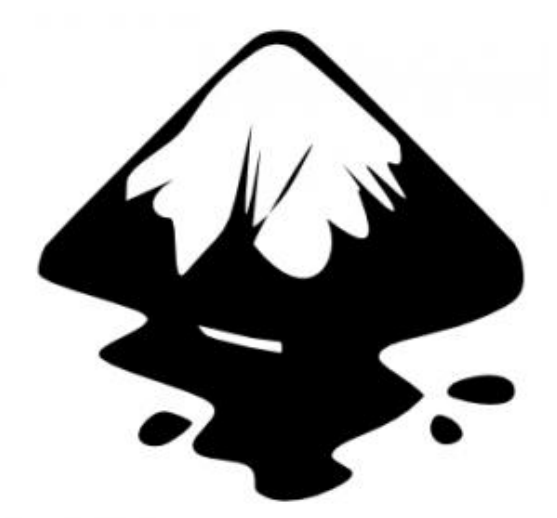

o transformar-la en un volcà…

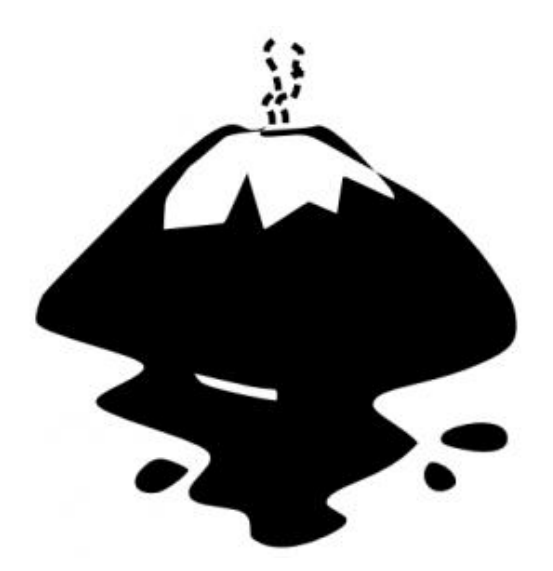

Aquest funció no vectoritza al 100 % les imatges en mapa de bits, ja que encara és molt difícil vectoritzar una imatge amb molts colors.

Mireu de vectoritzar també les lletres de la imatge de mapa de bits següent:

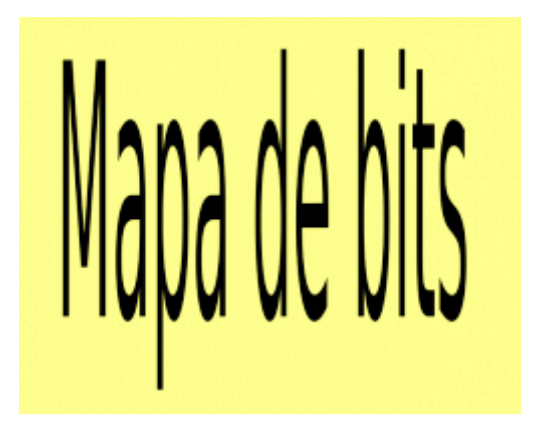

Quan les tingueu vectoritzades, feu-hi modificacions i compartiu-les amb el nom **ink.svg** i **mapa.svg**